**Программный комплекс «Квазар»**

# **Основы взаимодействия с МИС «Квазар» версии 4.0**

**Руководство пользователя**

**2021**

# Оглавление

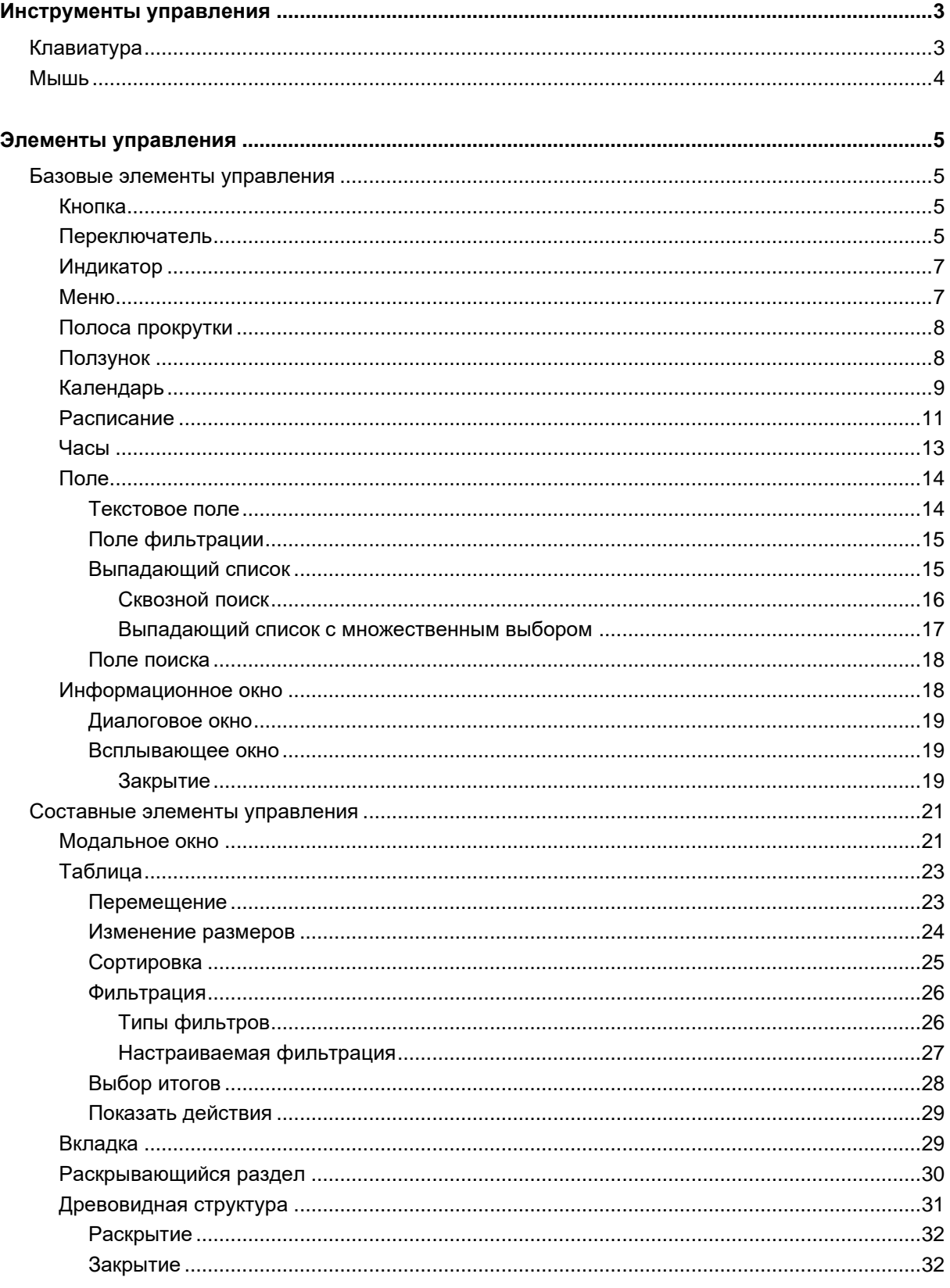

# <span id="page-2-0"></span>**Инструменты управления**

Для взаимодействия с элементами управления программного комплекса «Квазар» используются следующие периферийные устройства:

# <span id="page-2-1"></span>**Клавиатура**

Для работы с некоторыми элементами управления МИС «Квазар» используйте следующие кнопки на клавиатуре:

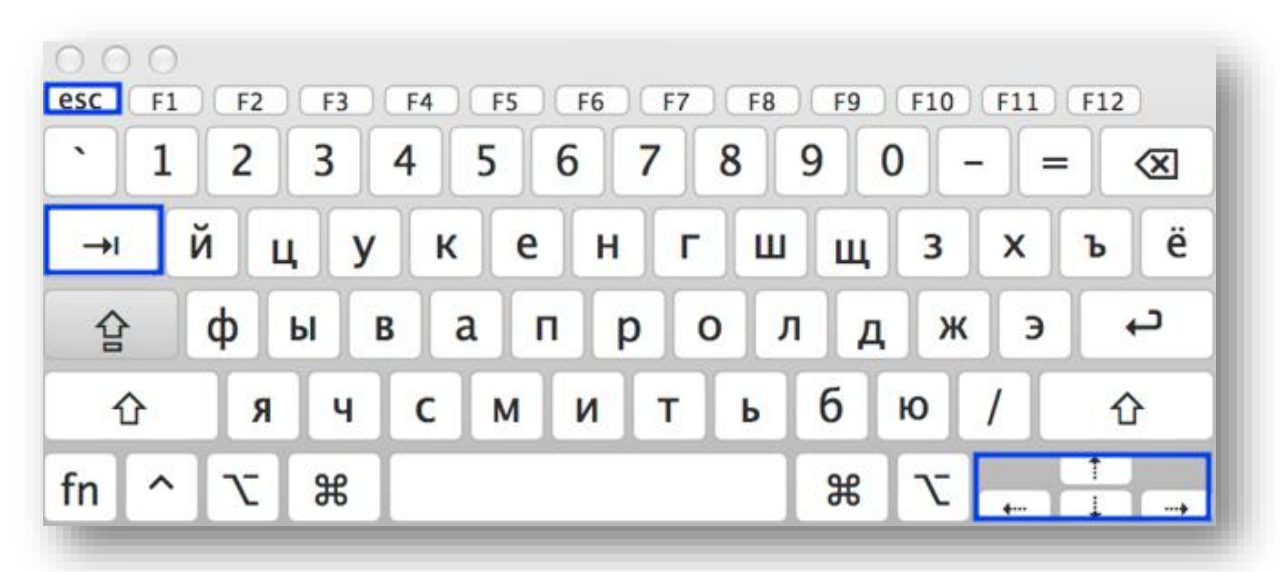

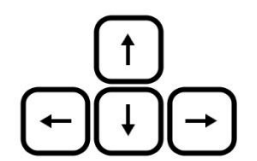

Стрелки – для переключения между вкладками модулей используйте стрелки «влево» и «вправо».

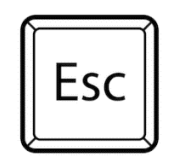

Escape [искéйп] – для отмены действия.

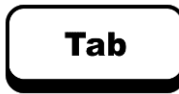

Tab [таб] – для переключения между полями ввода.

#### <span id="page-3-0"></span>**Мышь**

Для работы с МИС «Квазар» используйте левую и правую кнопку мыши, а также колесико.

Для работы с нажимаемыми элементами пользуйтесь левой кнопкой мыши.

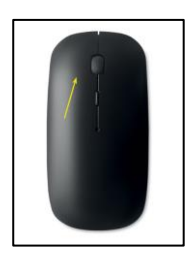

Для вызова дополнительной функции используйте правую кнопку мыши.

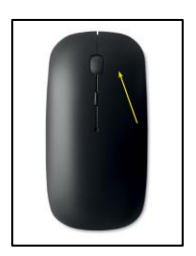

Для прокрутки содержимого страницы, а также для работы с полосой прокрутки используйте колесико.

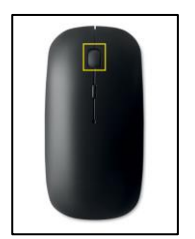

# <span id="page-4-0"></span>**Элементы управления**

Элементы управления МИС «Квазар» представляют собой отдельные структурные единицы, с помощью которых можно осуществить ввод или получение информации и команд. Они делятся на базовые и составные.

#### <span id="page-4-1"></span>**Базовые элементы управления**

Базовые элементы управления являются основным структурным элементом алгоритма работы и используются в комбинации с другими базовыми элементами.

#### **Кнопка**

<span id="page-4-2"></span>Элемент интерфейса программы. При нажатии на неё левой кнопкой мыши, происходит связанное с этим нажатием действие.

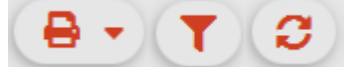

 $T_{\mathcal{L}}$ 

В зависимости от заполненных данных, кнопки могут быть недоступны. В этом случае их невозможно нажать, и они выделены серым цветом.

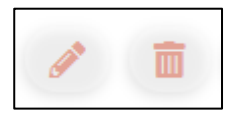

#### **Переключатель**

<span id="page-4-3"></span>Элемент интерфейса программы. Используется для установки одного из двух возможных состояний. Чтобы изменить статус переключателя, кликните по нему левой кнопкой мыши.

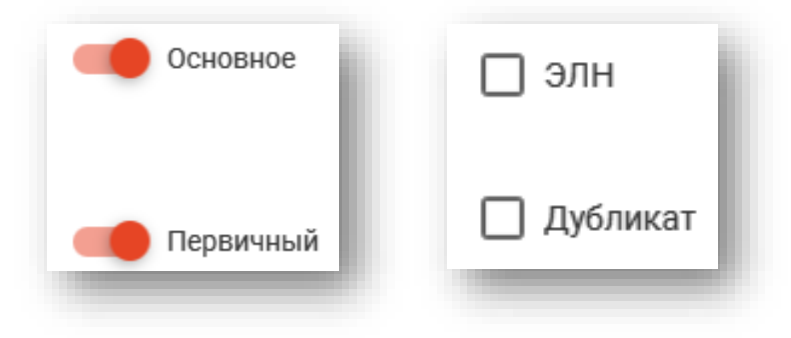

Отдельно стоит рассмотреть переключатель «Избранное»

Он служит для выбора элементов списка, которые используются пользователем активнее всего, для наиболее быстрого доступа к ним. Используется в главном меню программы, при этом ссылки на избранные модули отображаются в верхней части окна.

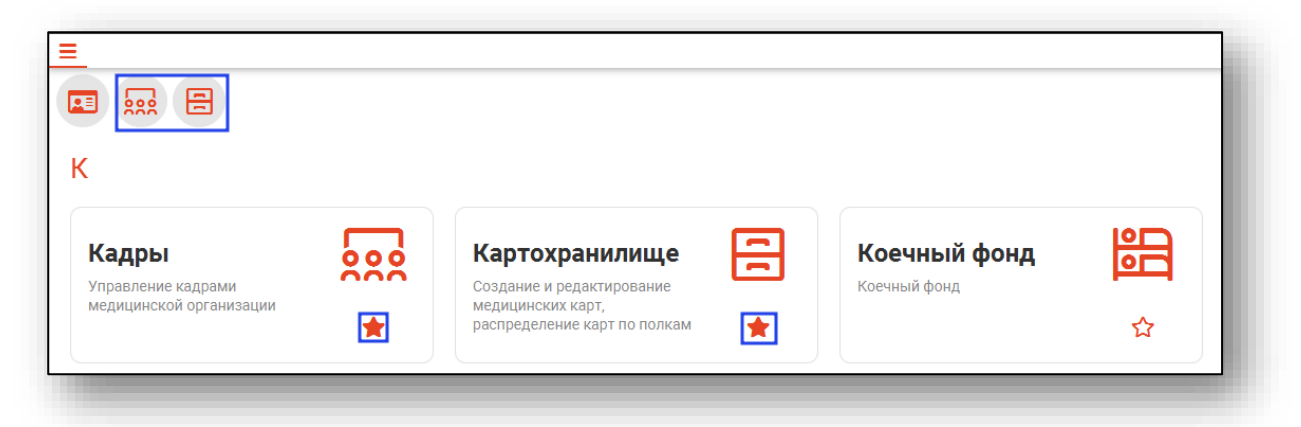

Также может быть отдельный переключатель «Избранное» вне списка, который отобразит только избранные элементы списка.

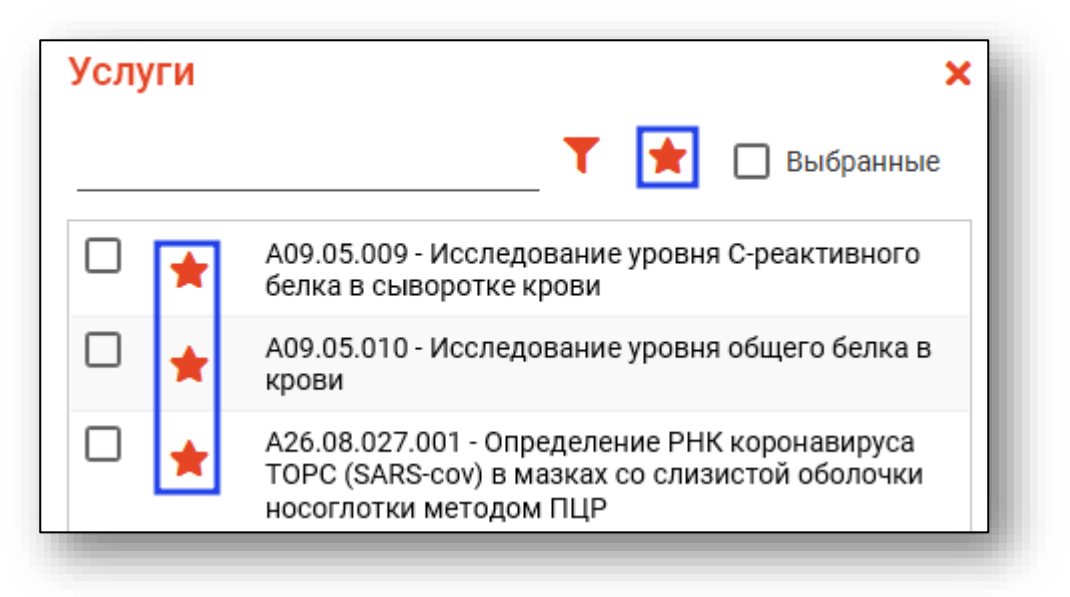

#### **Индикатор**

<span id="page-6-0"></span>Элемент графического интерфейса, использующийся для визуализации текущего состояния.

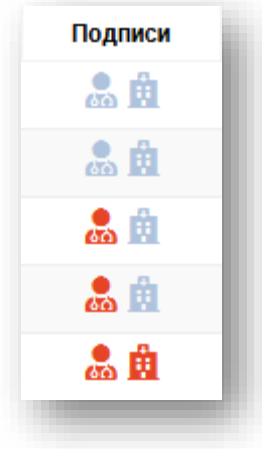

#### **Меню**

<span id="page-6-1"></span>Один из основных [функциональ](http://www.arisfera.ru/services/developing.html)ных элементов, состоящий из набора ссылок на различные функции или элементы. Каждая такая ссылка называется пунктом меню. Пользователь использует меню как средство навигации.

В случае, если пользователь находится на вкладке модуля, нажатие на кнопку «Меню» возвращает его на главный экран.

В модуле ЭМК кнопка «Добавить запись», также носит характер меню. Нажав на нее, можно выбрать тип добавления записи «Амбулаторный случай», «Обращение к стоматологу», «Обращение к пародонтологу», «Обращение к ортодонту».

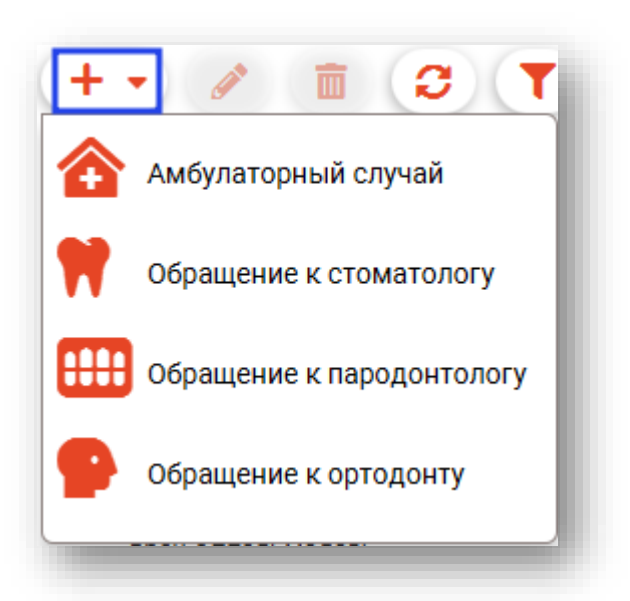

Также, меню может быть отображено в виде навигации по вкладкам, как например в «Обращение к ортодонту».

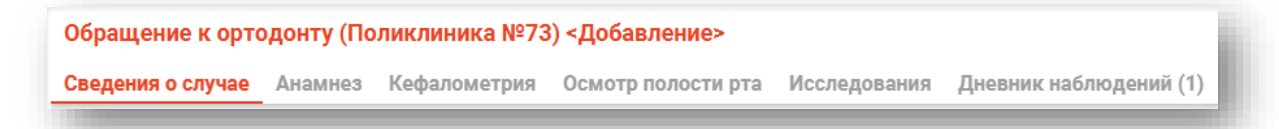

Для переключения по вкладкам, воспользуйтесь левой кнопкой мыши, как при привычном взаимодействии с объектами.

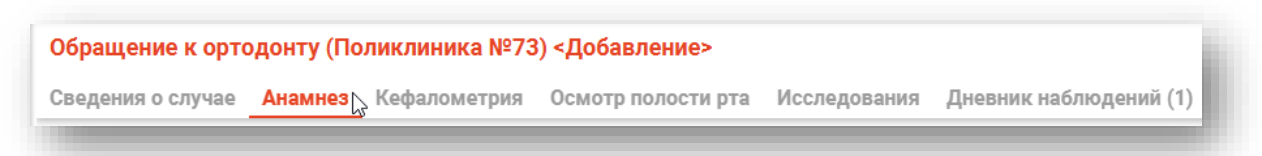

#### **Полоса прокрутки**

<span id="page-7-0"></span>Элемент графического интерфейса, использующийся для отображения информации и элементов интерфейса, больших по размеру, чем используемый для их отображения контейнер.

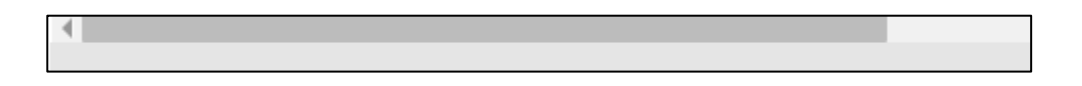

Для взаимодействия с полосой прокруткой воспользуйтесь одним из перечисленных способов:

1). Наведите курсор на полосу прокрутки. Зажмите на курсоре левую кнопку мыши и перемещайте курсор в нужном направлении.

2). Находясь на странице, где отображена вертикальная полоса прокрутки, воспользуйтесь колесиком мыши. Для этого прокручивайте его вверх или вниз.

<span id="page-7-1"></span>Если полоса прокрутки отображена снизу, то воспользуйтесь первым способом.

#### **Ползунок**

Пользовательский интерфейс с одним или двумя переключателями, позволяющий выбирать значение в ограниченном диапазоне. Пользователь перетаскивает маркер вдоль одного измерения, чтобы установить значение.

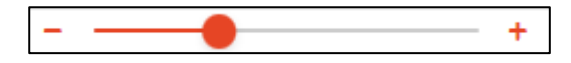

#### **Календарь**

<span id="page-8-0"></span>Пиктограмма «Календарь» предназначена для выбора даты и установки периода. Она располагается рядом с некоторыми полями (к примеру дата, время, диагноз). По нажатию на пиктограмму откроется окно, относящееся к этому полю и призванное облегчить и автоматизировать внесение информации.

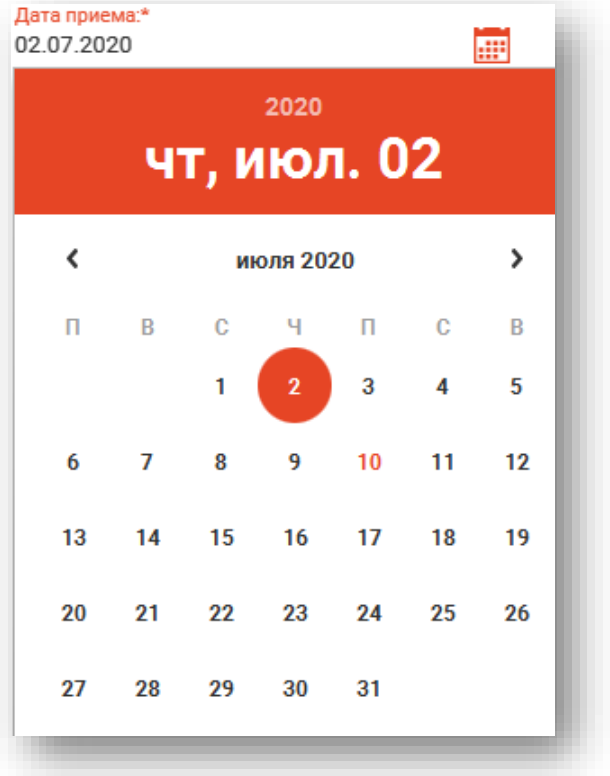

Реализовано переключение между годами и месяцами. Для изменения и выбора года нажмите на год. Используя полосу прокрутки или колесико мышки просмотрите все даты, а нажатием левой кнопки мыши выберите дату.

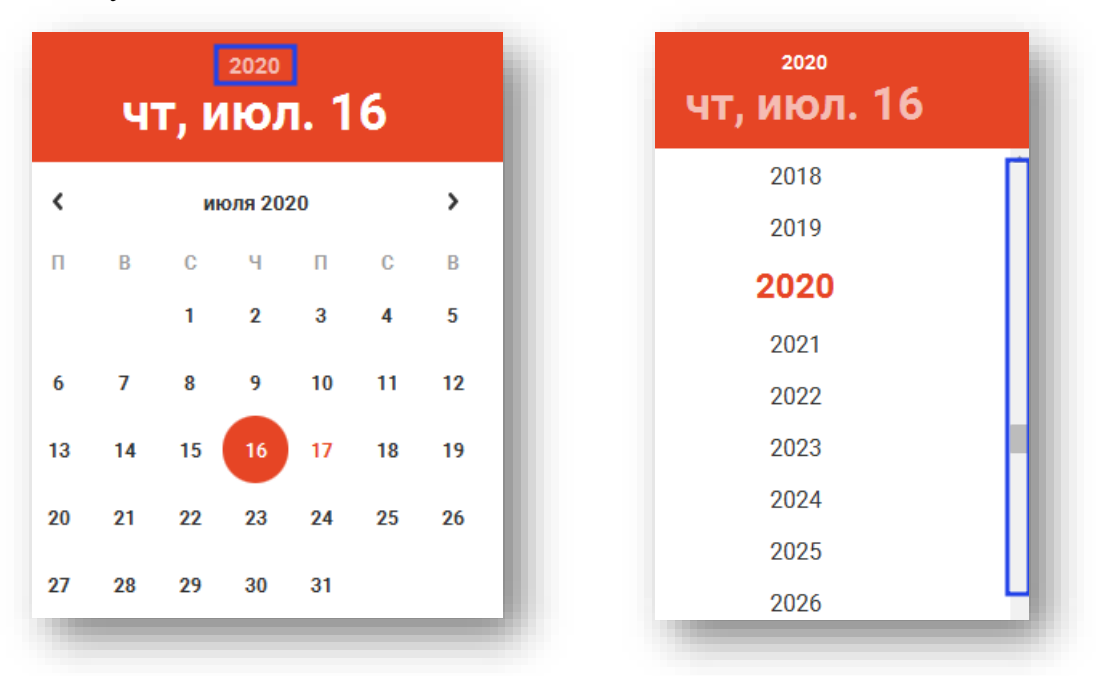

#### Для изменения и выбора месяца используйте стрелки переключения.

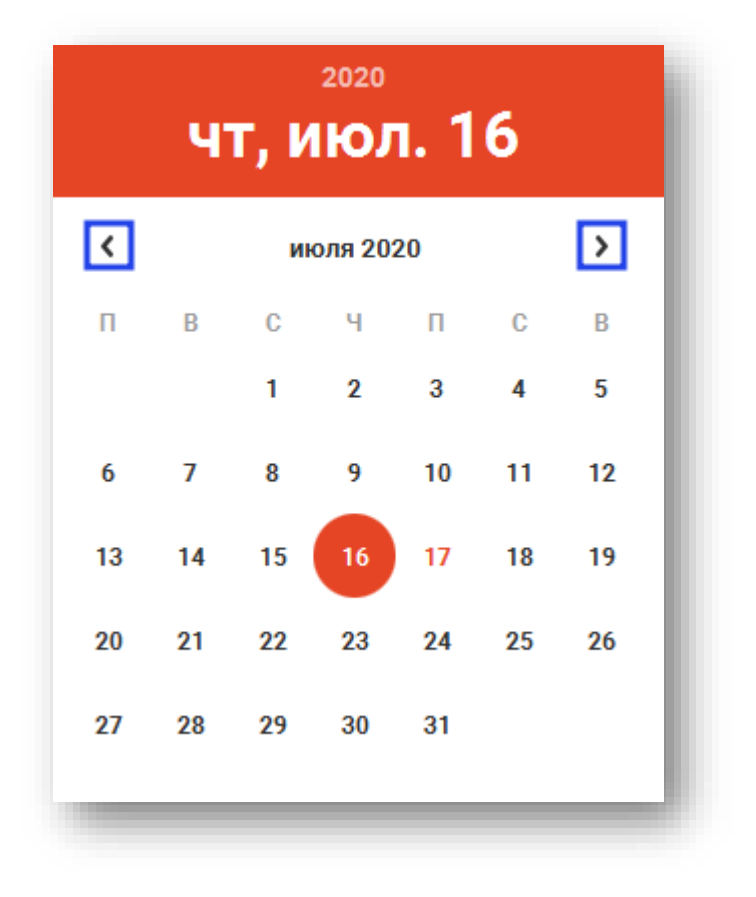

#### **Расписание**

<span id="page-10-0"></span>Элемент графического интерфейса, отображающий часы приема специалиста. Для просмотра расписания и записи на прием к специалисту выберите врача, после чего в календаре зеленым цветом будут отмечены даты, на которые имеется созданное расписание.

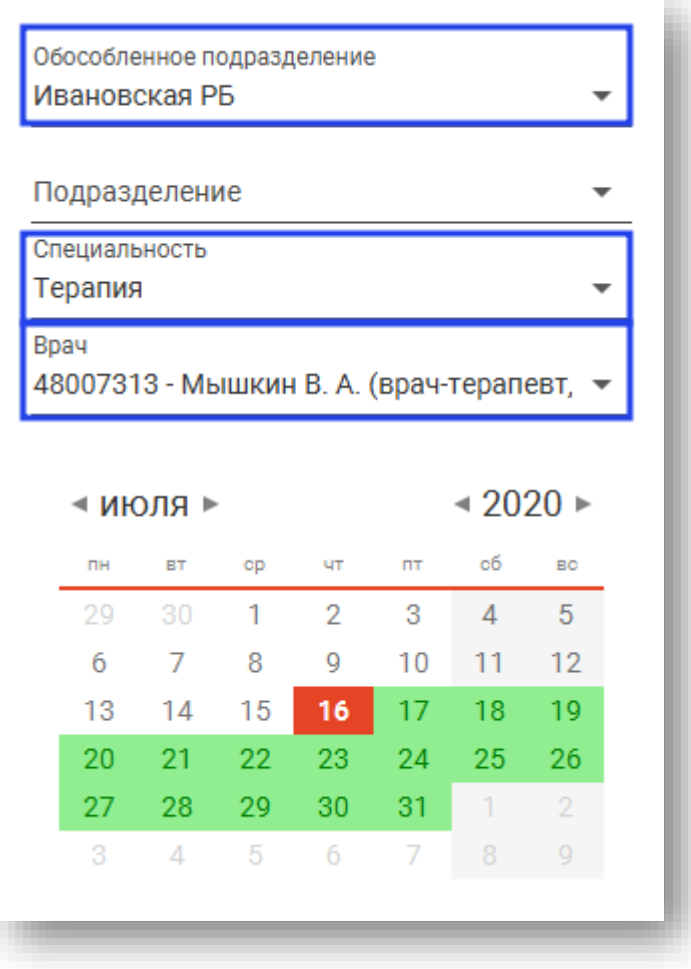

Выберите нужный день, нажав на него в календаре. Справа отобразится расписание на этот день.

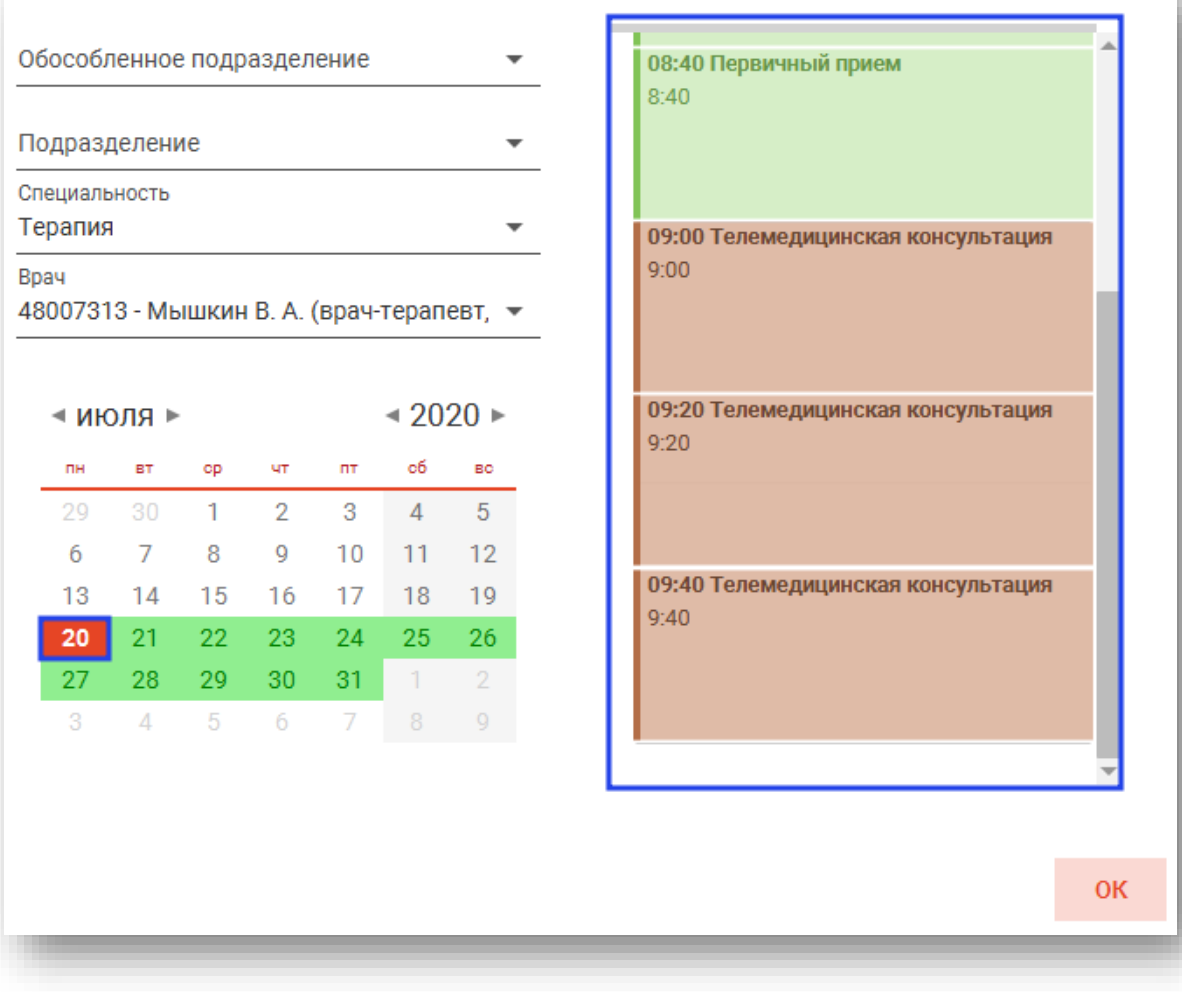

В правой части окна выберите нужное время и нажмите «ОК».

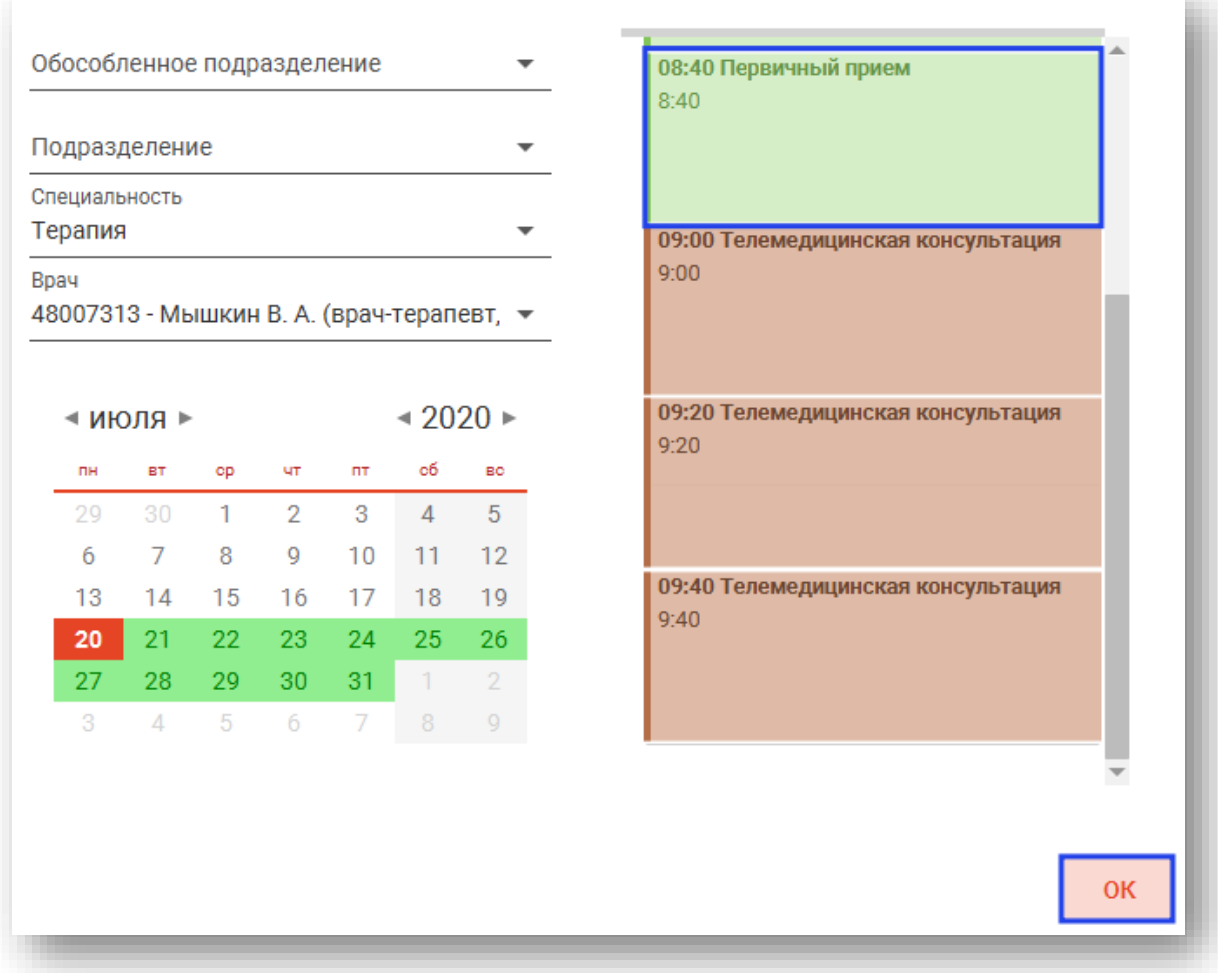

# **Часы**

<span id="page-12-0"></span>С помощью данного инструмента возможно ввести время начала и окончания приема врача. Для этого нажмите на пиктограмму.

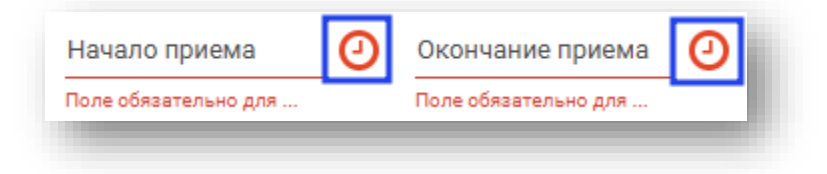

Выберите нужное время и переключитесь в следующее поле. Значение будет сохранено автоматически.

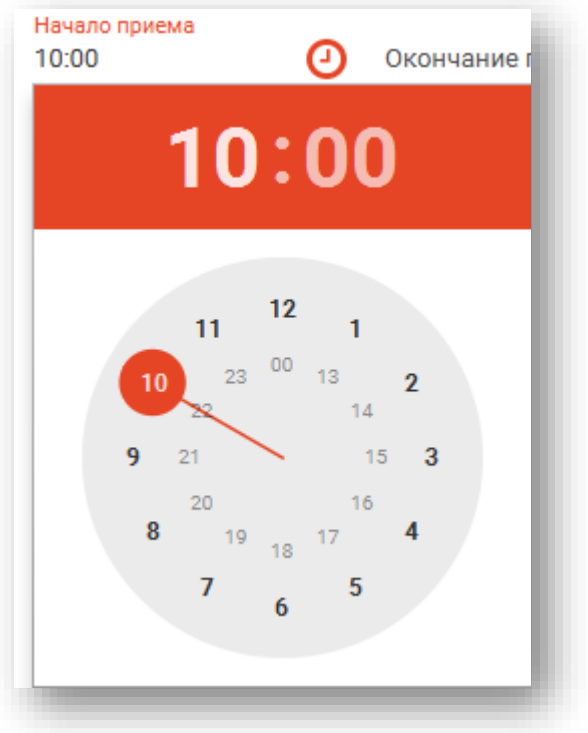

# <span id="page-13-0"></span>**Поле**

Элемент, в который вводится или отображается информация.

#### *Текстовое поле*

<span id="page-13-1"></span>Элемент графического интерфейса, предназначенный для ввода текста. При получении фокуса ввода в нём появляется курсор, приглашая ввести текст в поле.

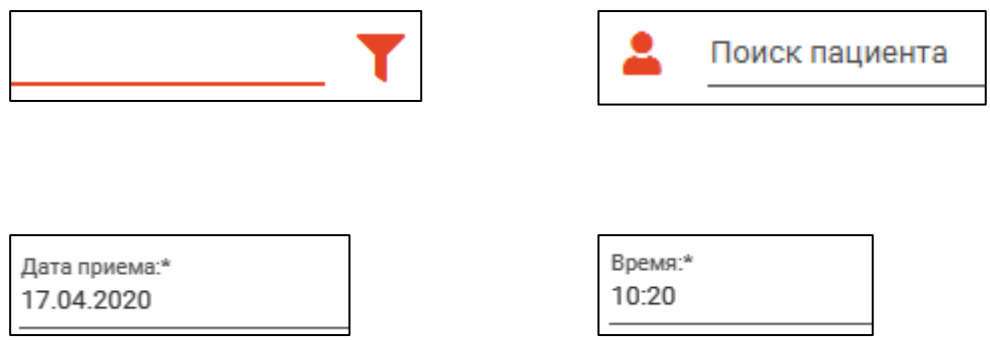

# *Поле фильтрации*

<span id="page-14-0"></span>Поле быстрой фильтрации позволяет осуществить поиск по внесённому значению в списке или таблице. В таблице поиск может осуществляться сразу по нескольким столбцам. При фильтрации будут отображены все строки, содержащие в себе значение, внесённое в поле фильтрации.

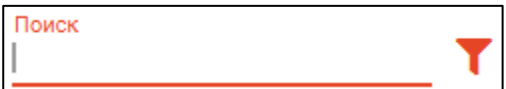

#### *Выпадающий список*

<span id="page-14-1"></span>Поле со списком – элемент, позволяющий ввести данные, путем выбора нужного значения из списка. На экране может выглядеть следующим образом:

Тип ЭПМЗ

Для открытия выпадающего списка нажмите на стрелку рядом с полем.

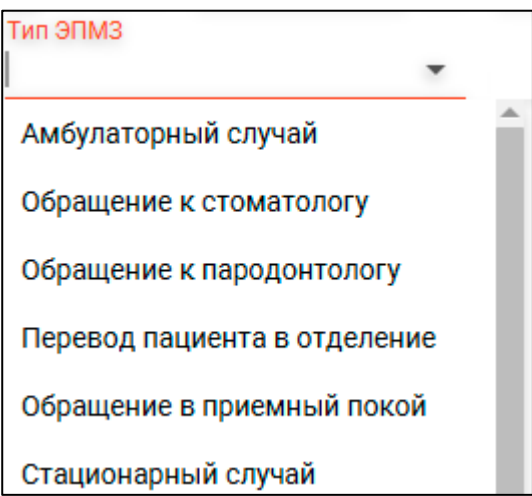

После выбора значения из списка оно отобразится в поле.

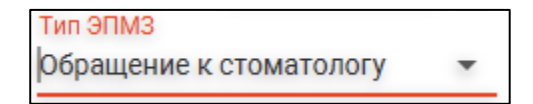

Для удаления значения наведите курсор на поле, чтобы появилась пиктограмма «Очистить поле». После чего нажмите на нее левой кнопкой мыши. Поле очистится.

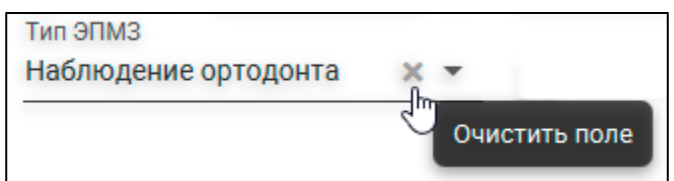

#### *Сквозной поиск*

<span id="page-15-0"></span>Для поиска конкретного значения в выпадающем списке можно воспользоваться сквозным поиском по значению. Установите курсор в поле ввода, нажав на него левой кнопкой мыши.

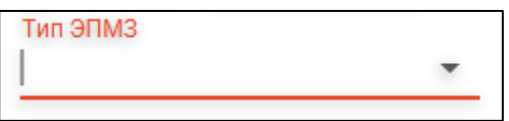

Начните вводить значение. Выберите нужное из выпадающего списка, кликнув по нему левой кнопкой мыши.

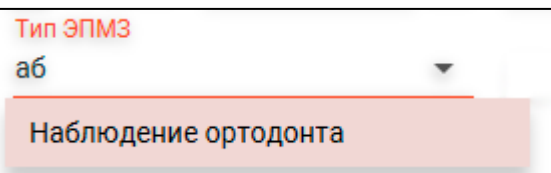

После выбора значения из списка оно отобразится в поле.

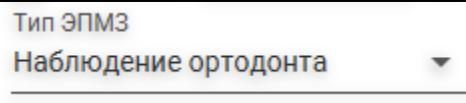

# *Выпадающий список с множественным выбором*

<span id="page-16-0"></span>Данный элемент представляет из себя выпадающий список, в котором напротив каждого значения стоит переключатель. Таким образом имеется возможность присвоить полю сразу несколько значений.

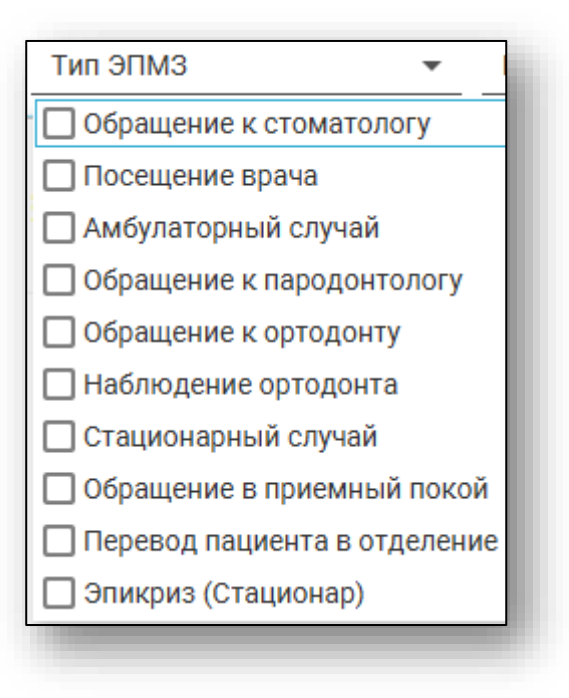

#### *Поле поиска*

<span id="page-17-0"></span>Элемент графического интерфейса, предназначенный для ввода текста без переноса строк.

Изображен в виде пиктограммы «Найти».

При клике левой кнопкой мыши на пиктограмму, появляется поле ввода с установленным на нем курсором.

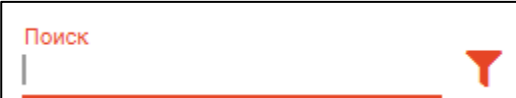

Для поиска необходимой информации начните вводить в поле значение.

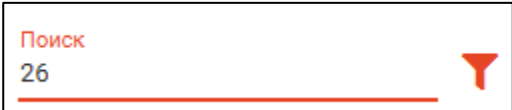

В случае, если производится работа с таблицей, то будет отображаться актуальная информация.

<span id="page-17-1"></span>Если поиск осуществляется в модуле, то нажмите на пиктограмму «Найти», чтобы обновились данные.

#### **Информационное окно**

H

Окно, предназначенное для получения информации о различных компонентах программы.

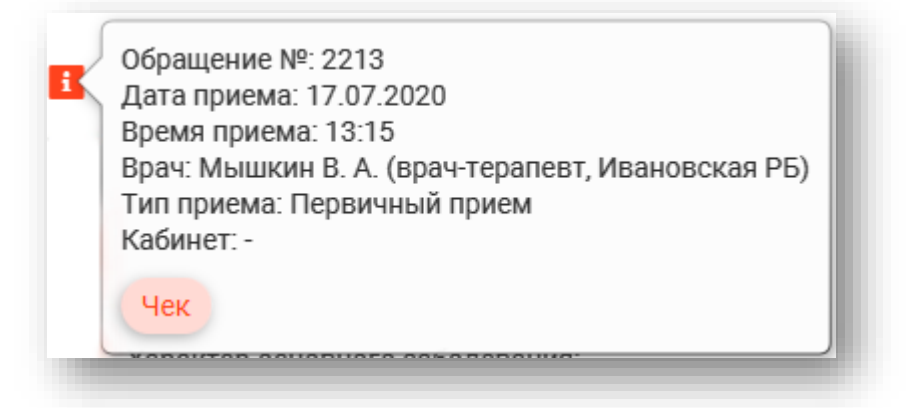

Переход к окну информации осуществляется с помощью клика левой кнопки мыши на пиктограмму «Информация».

#### <span id="page-18-0"></span>*Диалоговое окно*

Окно, предназначенное для получения ответа от программы.

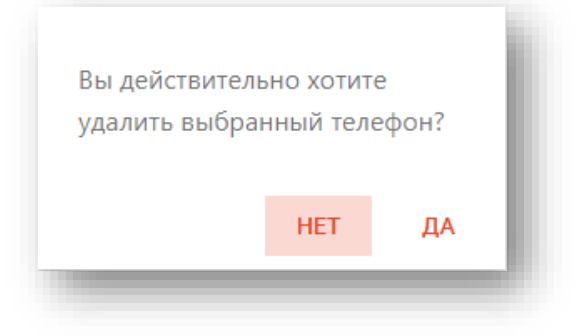

#### *Всплывающее окно*

<span id="page-18-1"></span>Окно, открываемое на экране компьютера в результате выполнения какой-либо операции.

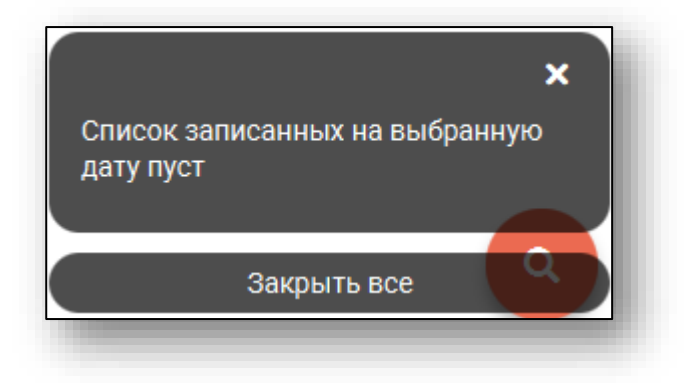

#### *Закрытие*

<span id="page-18-2"></span>Для закрытия окна информации нажмите на пиктограмму крестика в правом верхнем углу.

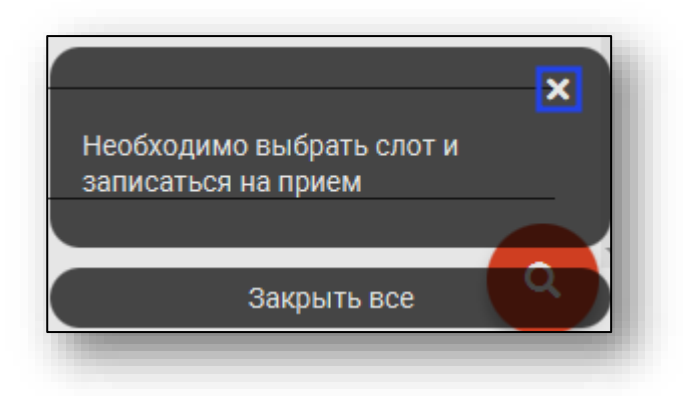

Если окон больше одного или они занимают место на экране, воспользуйтесь кнопкой «Закрыть все».

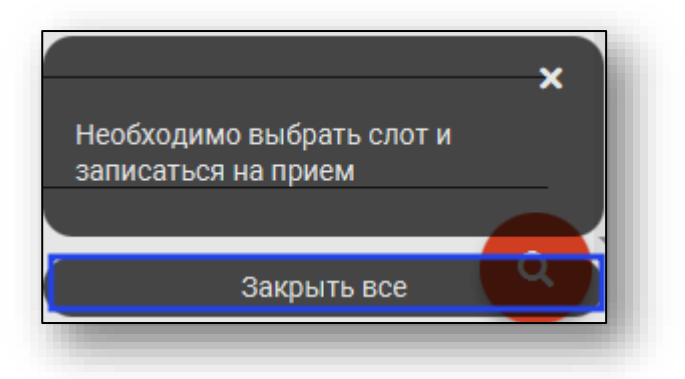

В зависимости от модуля, некоторые окна закрываются автоматически по истечение некоторого времени.

#### <span id="page-20-0"></span>**Составные элементы управления**

Составные элементы управления представляют собой более сложные и гибкие структуры, которые также могут наполняться базовыми элементами для расширения функционала.

#### **Модальное окно**

<span id="page-20-1"></span>Окно, которое блокирует работу пользователя с приложением до тех пор, пока пользователь это окно не закроет. Модальное окно содержит в себе базовые элементы. Информация, введенная в модальном окне, будет использована в основном окне.

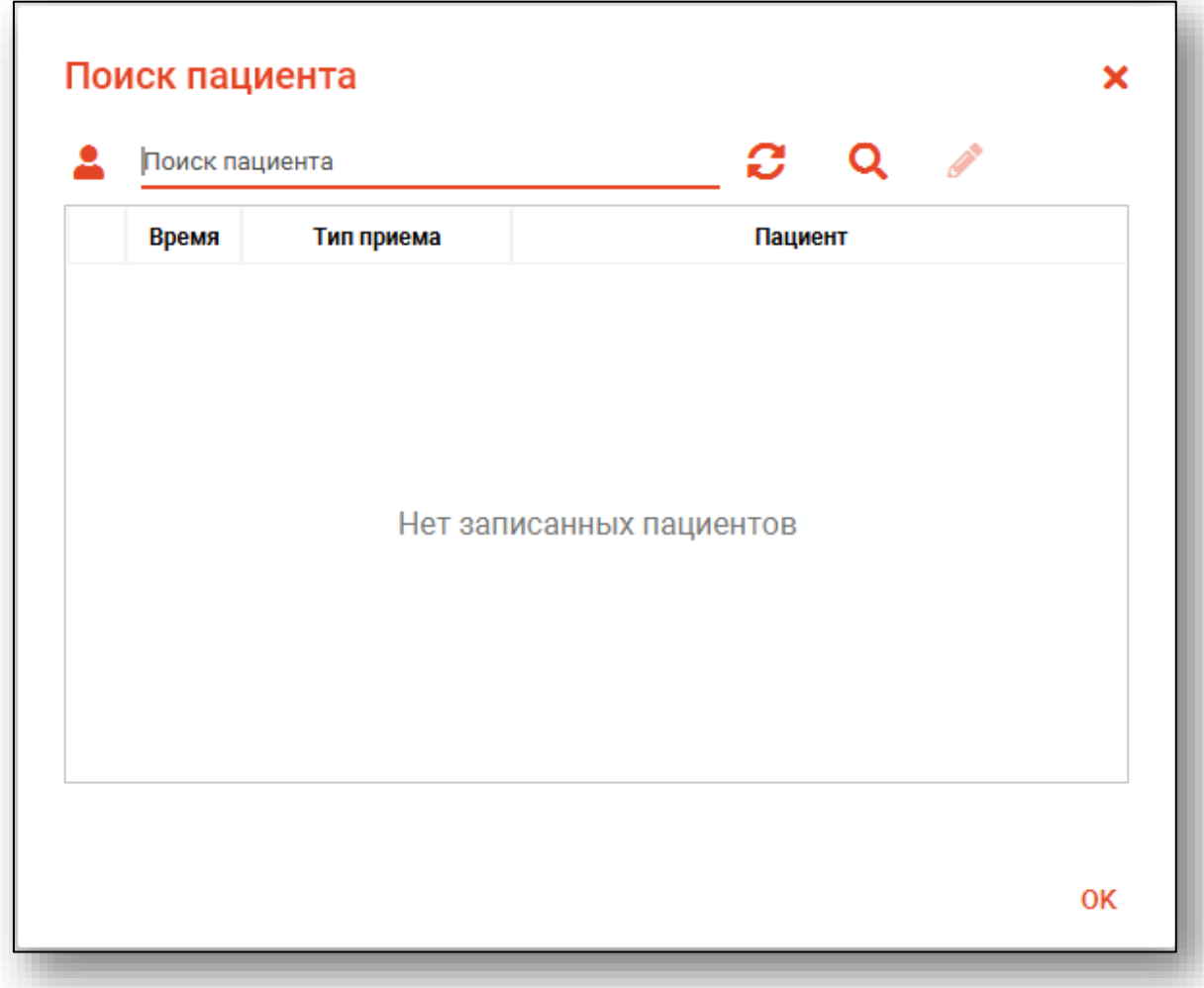

Для закрытия модального окна используйте пиктограмму «Закрыть».

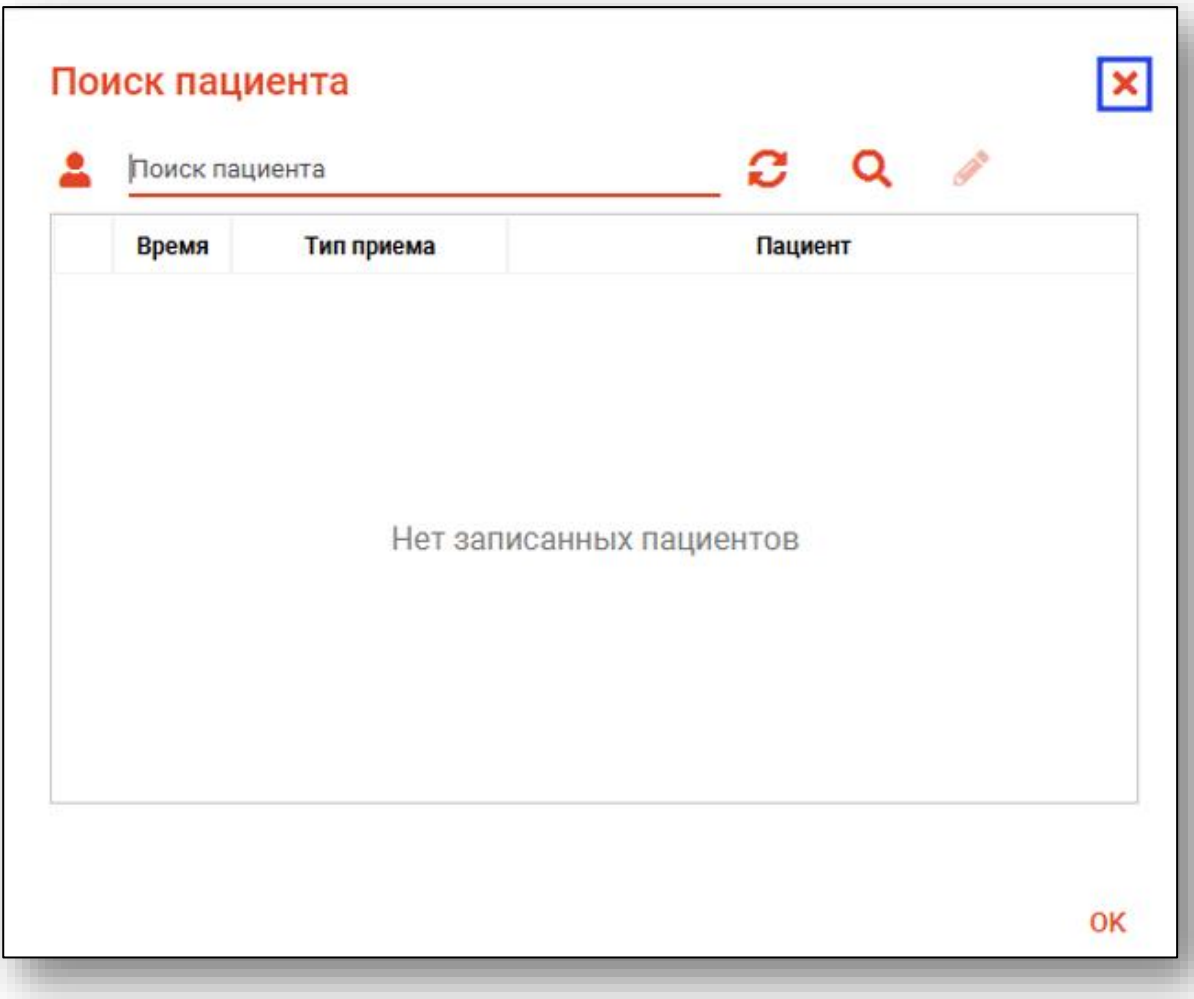

#### **Таблица**

<span id="page-22-0"></span>Элемент интерфейса, представляющий собой структурированный список данных.

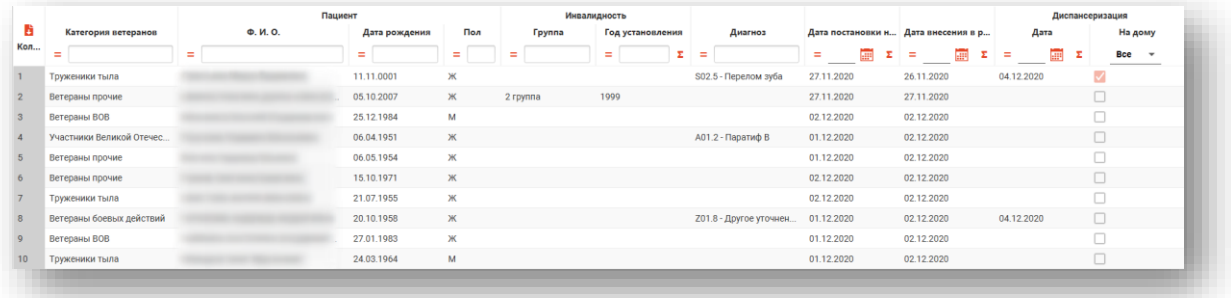

#### *Перемещение*

<span id="page-22-1"></span>Для перемещения столбцов, зажмите левой кнопкой мыши заголовок и потяните в место, которое хотите переместить столбец, после чего отпустите кнопку мыши.

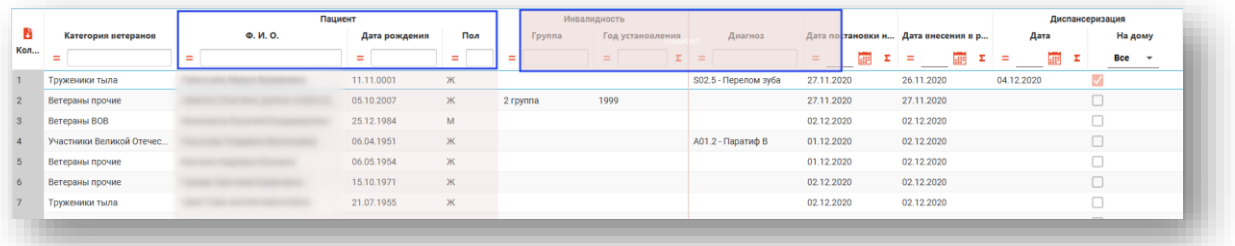

Таблица примет следующий вид:

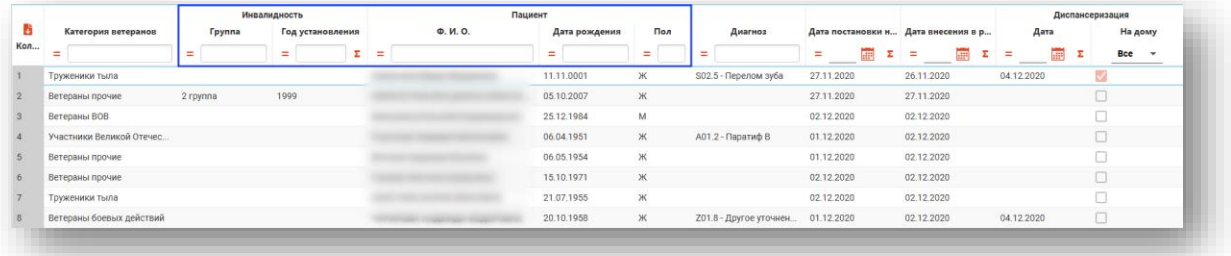

# *Изменение размеров*

<span id="page-23-0"></span>Для изменения размера столбцов, наведите курсор на границу, разделяющую заголовками, чтобы появилась двойная стрелка.

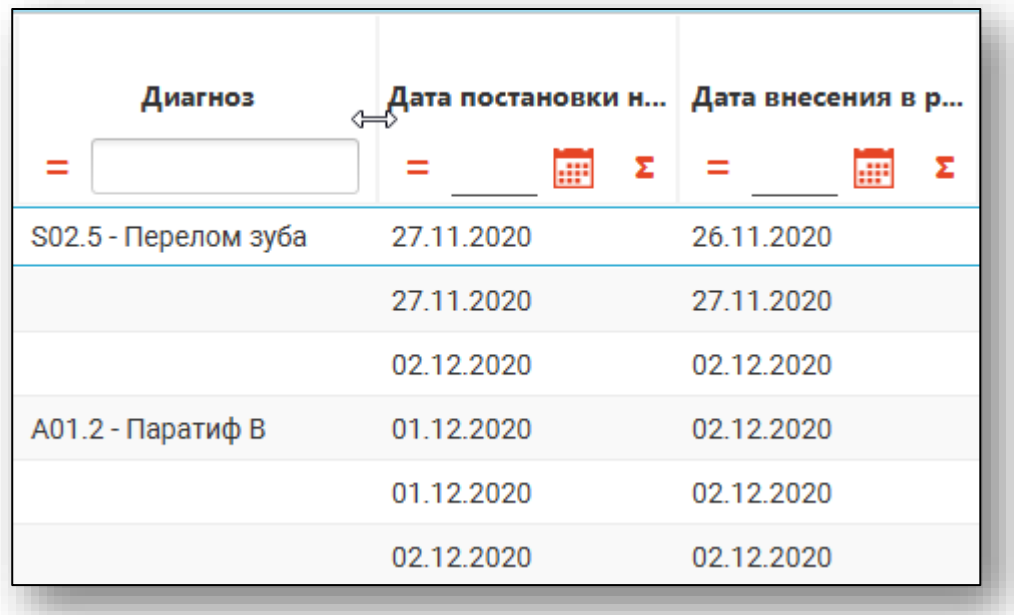

Зажмите левую кнопку мыши и измените размер столбца, перемещая стрелку вправо или лево.

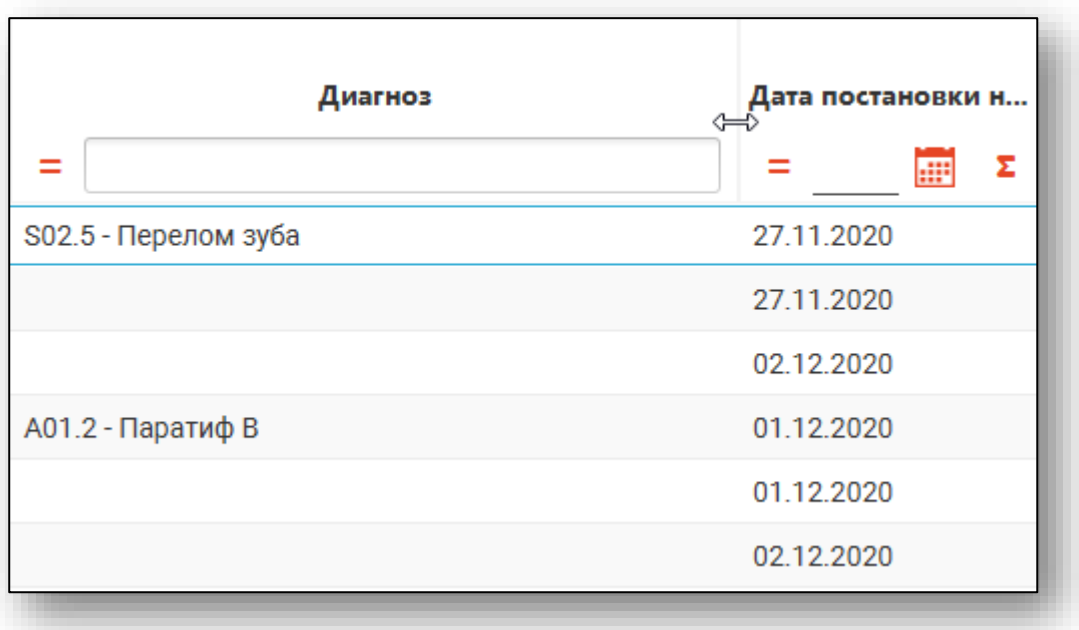

# *Сортировка*

<span id="page-24-0"></span>Для сортировки значений по убыванию и возрастанию, нажимайте левой кнопкой мыши на область с заголовком столбца. В зависимости от количества кликов, будет отображаться стрелка верх или вниз рядом с заголовком и производиться сортировка значений.

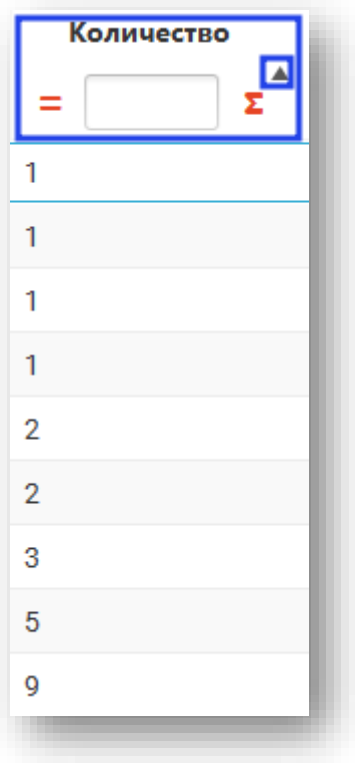

#### *Фильтрация*

<span id="page-25-0"></span>В заголовках столбцов имеется возможность задать разнообразные параметры фильтрации.

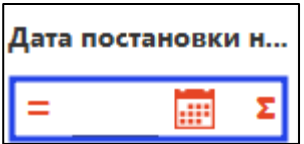

<span id="page-25-1"></span>При настройке фильтрации в нескольких столбцах все они будут применены одновременно.

#### *Типы фильтров*

Выбор типа фильтров осуществляется по нажатию на иконку текущего типа фильтра.

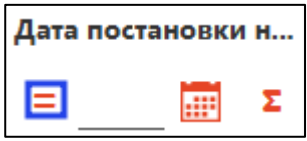

В зависимости от типа данных в столбце, выбираемые фильтры могут быть числовыми или текстовыми

Числовые фильтры включают в себя следующие варианты:

- $\bullet$   $=$  Равно
- $\bullet$   $\neq$  He равно
- ≥ Больше или равно
- > Больше
- < Меньше или равно
- $\bullet$  < Meньше

Текстовые фильтры включают в себя следующие фильтры:

- $\bullet$  = Равно
- $\bullet$   $\neq$  He равно
- Аа Начинается с
- тТ Заканчивается на
- Е Содержит
- Её Не содержит

После выбора параметра фильтрации необходимо внести значение, относительно которого будет происходить фильтрация, в соответствующее поле справа от пиктограммы выбранного фильтра.

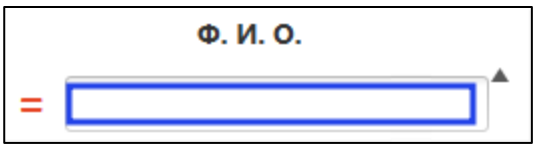

Для очистки фильтра нажмите на пиктограмму в правой части текстового поля, которая появляется при наведении курсора.

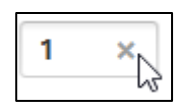

В числовых столбцах с типом данных «Дата» имеется возможность внести дату с помощью календаря. Для этого нажмите на соответствующую пиктограмму.

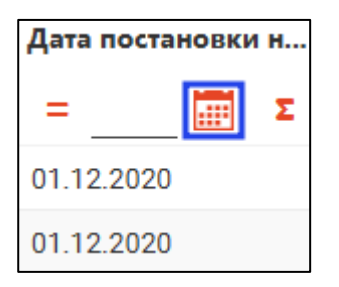

<span id="page-26-0"></span>*Настраиваемая фильтрация* (в разработке)

# *Выбор итогов*

<span id="page-27-0"></span>В числовых столбцах имеется возможность вывода итогов по столбцу. Для этого нажмите на пиктограмму . Откроется следующее окно.

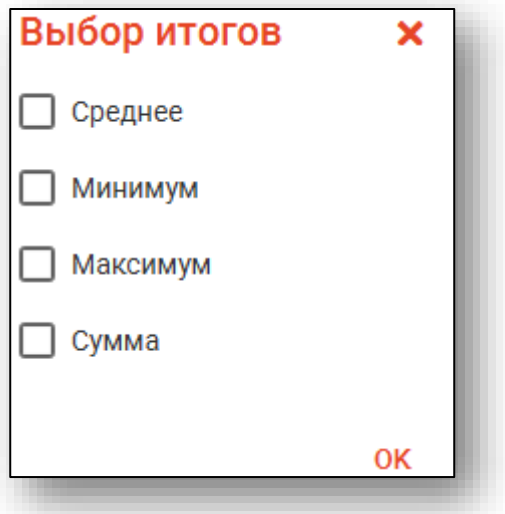

После выбора нужных итогов они отобразятся в заголовке столбца. Итоги высчитываются только по отображённым в данный момент строкам, то есть после применения всех фильтров.

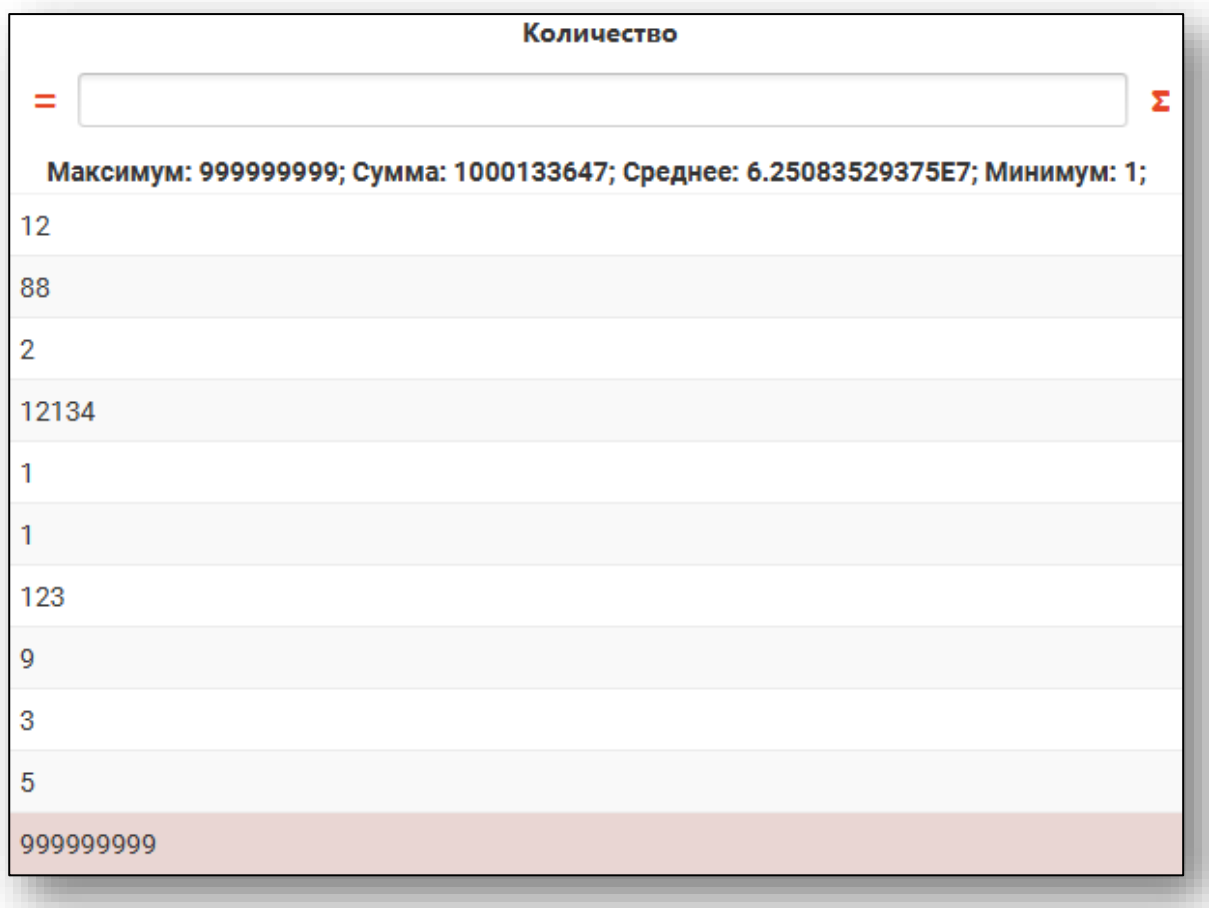

# *Показать действия*

<span id="page-28-0"></span>При помощи кнопки «Показать действия» в табличной части журнала возможно сбросить фильтры и экспортировать журнал.

Нажмите на кнопку «Показать действия»

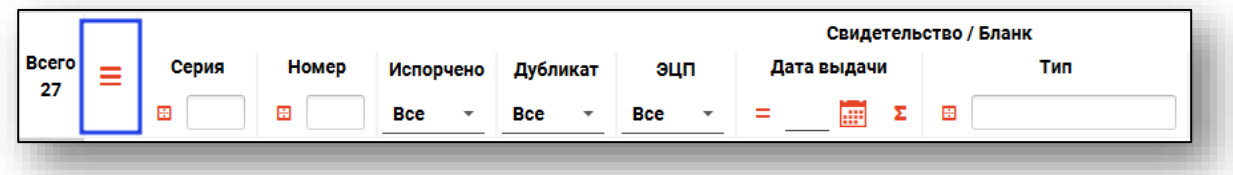

Выберите необходимый вариант взаимодействия.

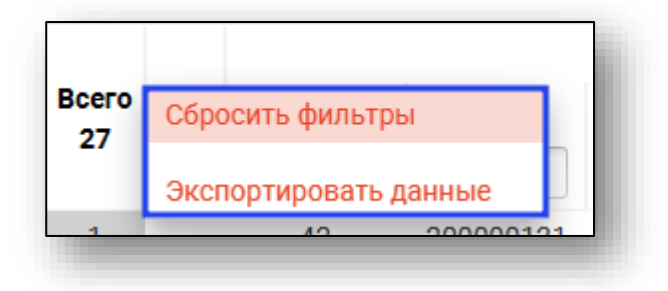

#### **Вкладка**

<span id="page-28-1"></span>Элемент [графического интерфейса,](https://ru.wikipedia.org/wiki/%D0%93%D1%80%D0%B0%D1%84%D0%B8%D1%87%D0%B5%D1%81%D0%BA%D0%B8%D0%B9_%D0%B8%D0%BD%D1%82%D0%B5%D1%80%D1%84%D0%B5%D0%B9%D1%81_%D0%BF%D0%BE%D0%BB%D1%8C%D0%B7%D0%BE%D0%B2%D0%B0%D1%82%D0%B5%D0%BB%D1%8F) который позволяет в одном окне [приложения](https://ru.wikipedia.org/wiki/%D0%9A%D0%BE%D0%BC%D0%BF%D1%8C%D1%8E%D1%82%D0%B5%D1%80%D0%BD%D0%B0%D1%8F_%D0%BF%D1%80%D0%BE%D0%B3%D1%80%D0%B0%D0%BC%D0%BC%D0%B0) переключаться между несколькими открытыми элементами интерфейса. Открытие вкладки осуществляется нажатием на модуль, после чего она будет отображена в верхней части экрана. Переключение между вкладками осуществляется не только с помощью непосредственного нажатия на них, но и также, с помощью использования кнопок «вправо», «влево» в правой части клавиатуры. При наведении на вкладку, появляется пиктограмма «Крестик», нажав на которую, осуществляется закрытие вкладки. В некоторых вкладках присутствует пиктограмма «Корзина», при нажатии на которую выбранная вкладка будет удалена.

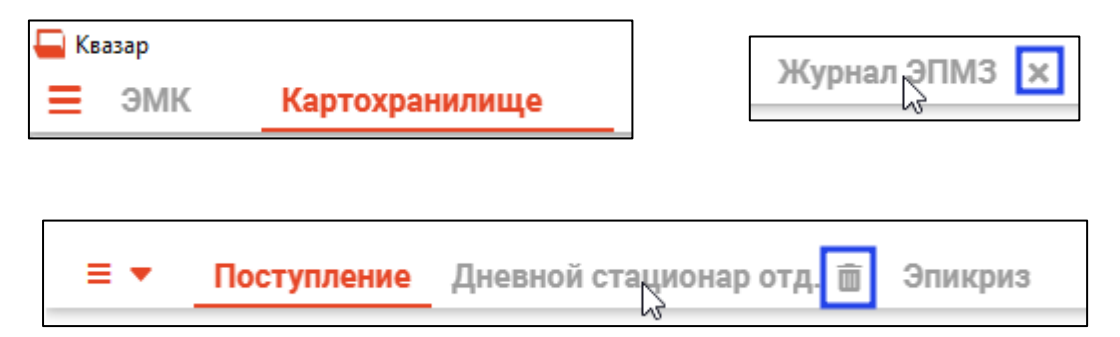

# **Раскрывающийся раздел**

<span id="page-29-0"></span>Элемент [графического интерфейса,](https://ru.wikipedia.org/wiki/%D0%93%D1%80%D0%B0%D1%84%D0%B8%D1%87%D0%B5%D1%81%D0%BA%D0%B8%D0%B9_%D0%B8%D0%BD%D1%82%D0%B5%D1%80%D1%84%D0%B5%D0%B9%D1%81_%D0%BF%D0%BE%D0%BB%D1%8C%D0%B7%D0%BE%D0%B2%D0%B0%D1%82%D0%B5%D0%BB%D1%8F) который позволяет скрывать и раскрывать раздел с полями и информацией.

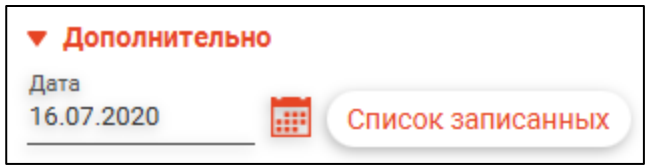

Для раскрытия и сворачивания списка, кликните на заголовок левой кнопкой мыши.

Дополнительно

#### **Древовидная структура**

<span id="page-30-0"></span>Древовидные структуры представляют собой многоуровневый иерархический набор записей, которые категорированы в зависимости от применения, и могут иметь разные иконки, соответствующие типу и уровню записи.

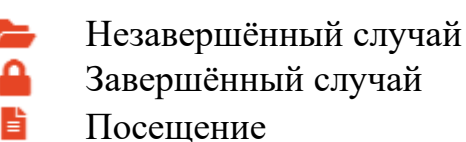

Завершённый случай

Некоторые примеры древовидных структур

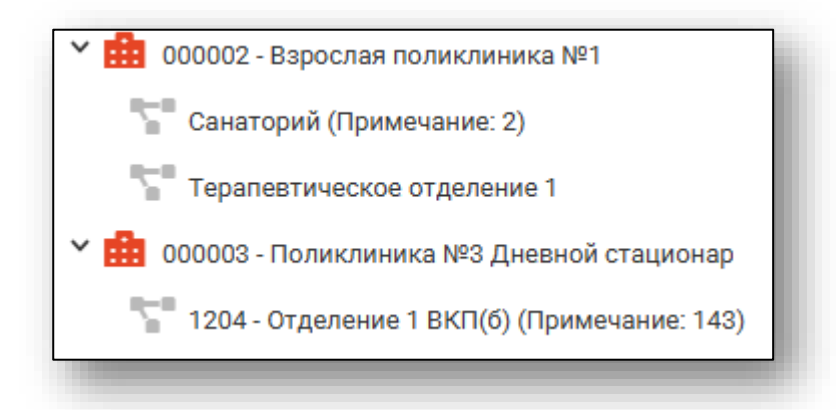

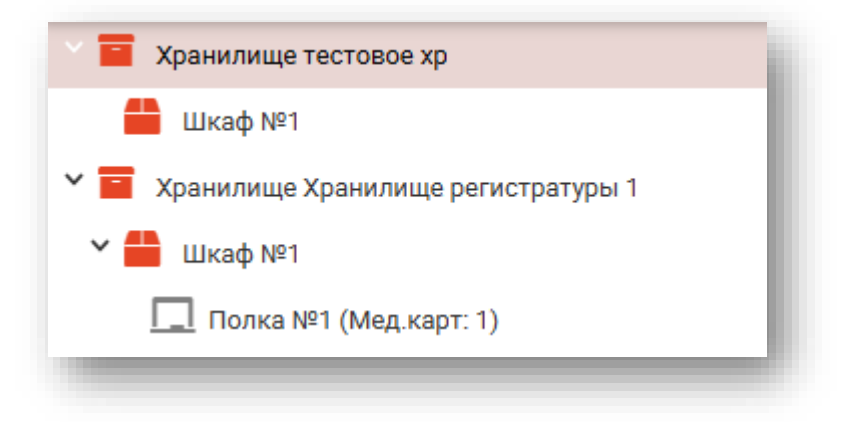

# *Раскрытие*

<span id="page-31-0"></span>По умолчанию, списки уже раскрыты. Раскрыть список можно, нажав левой кнопкой мыши на стрелочку.

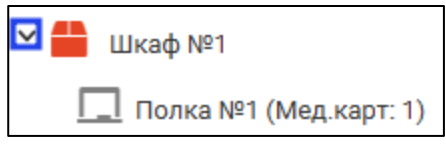

# *Закрытие*

<span id="page-31-1"></span>Для того, чтобы свернуть список, необходимо нажать левой кнопкой мыши на стрелочку, после чего список свернется.

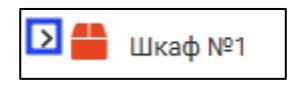